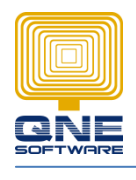

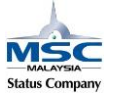

# **How to lock Stock Item 'Sales Price' for other user.**

Created by Admin for other users.

1. To create the access right, go to - Maintenance - User Roles – New - Name & Description : Junior Executive

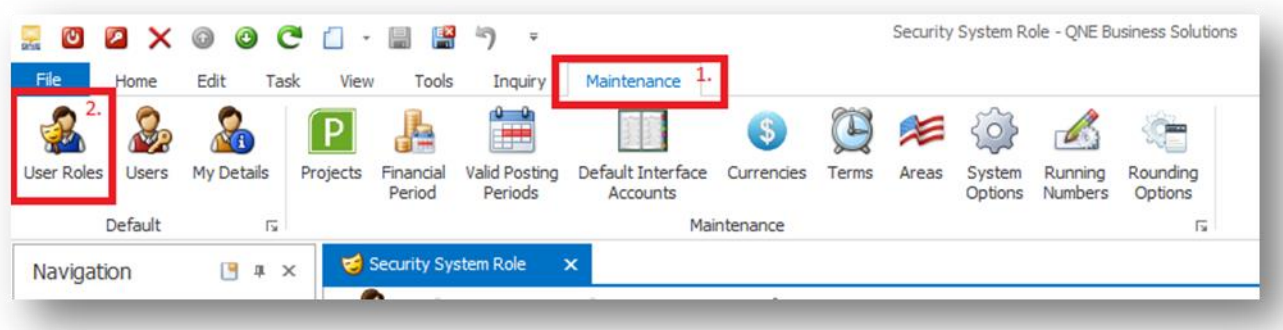

2. Click on Ctrl + A - high light all the objects – click on Full Access Right – save

this action to enable the user access right allow to view / handle all the transactions in all modules included (GL, AR, AP, Sales, Purchase and Stock)

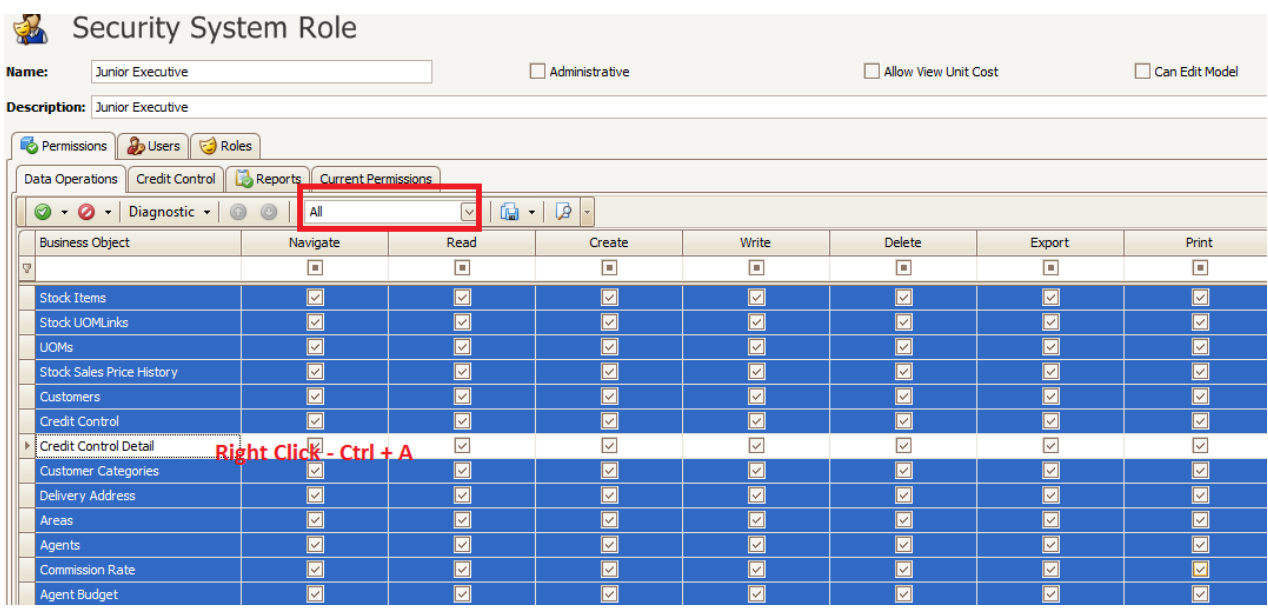

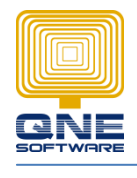

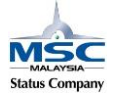

# **QNE SOFTWARE SDN. BHD.**(611852-V)

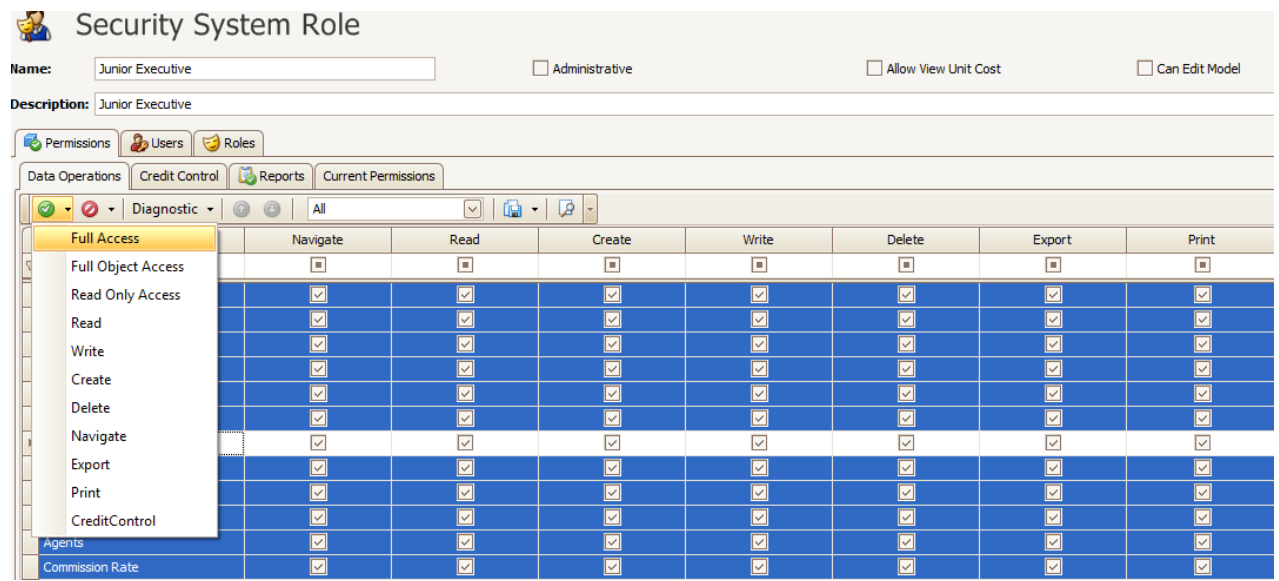

3. Since the user has full access right, but the user may not allow to change the unit price in Stock Maintenance, the user allow to view only

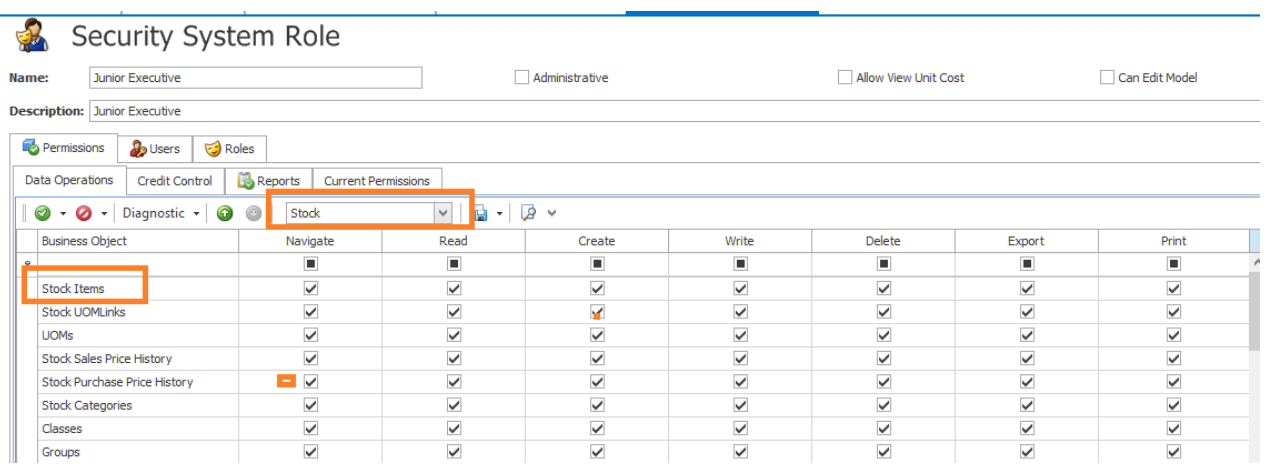

To set this setting, we filter Stock module – double click on Stock Item

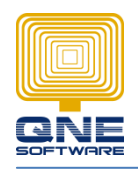

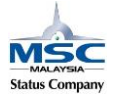

4. System prompts out the table – "Security Operation Permission"

Tick for Navigation only

Then click on New – System prompts "Member Operation Permissions" table This table content of all the fields inside Stock Maintenance

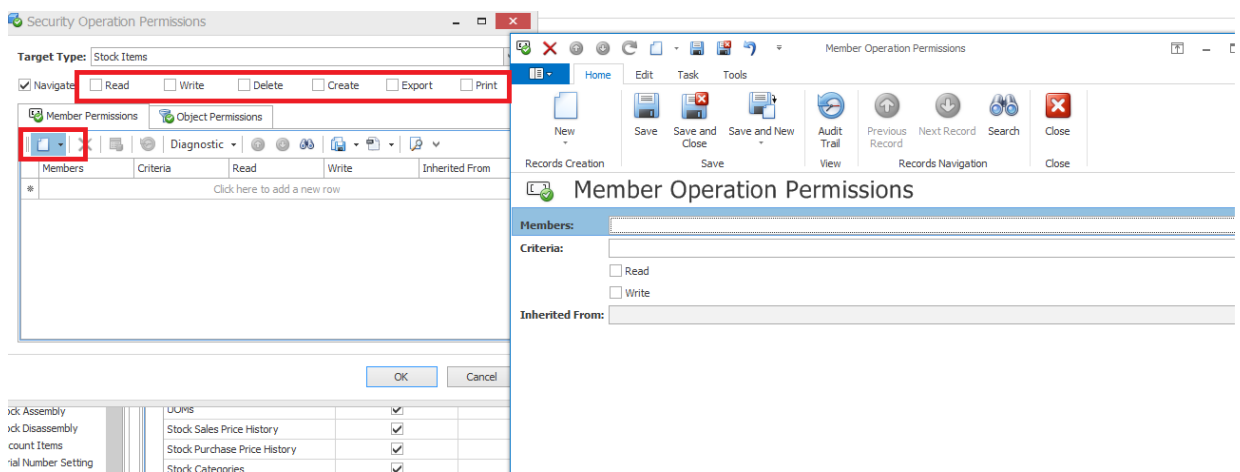

We need to set for 2 setting. The first setting is to tick for Sales Price from "Members" as below

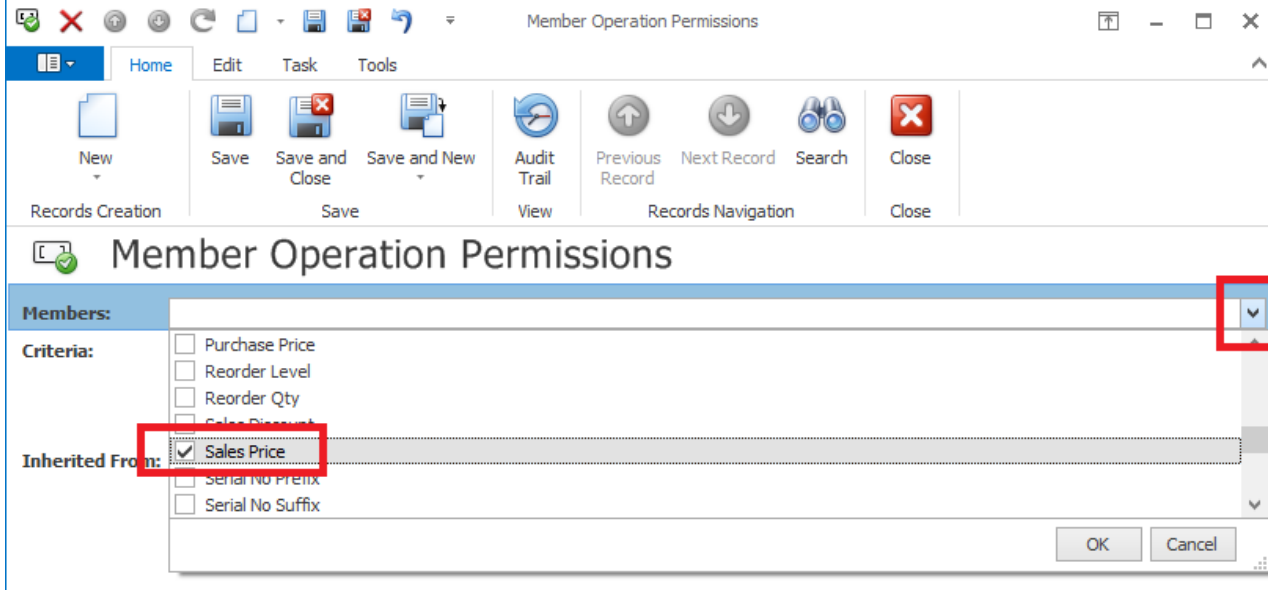

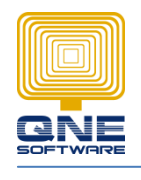

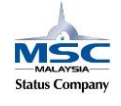

**QNE SOFTWARE SDN. BHD.**(611852-V)

5. Tick Read and then Save it

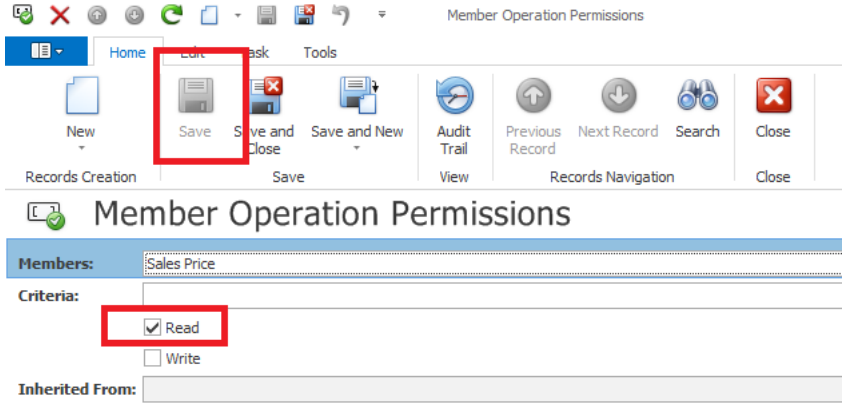

6. The first setting in "Security Operation Permission" is already done which we just allow to Read the Save Price only

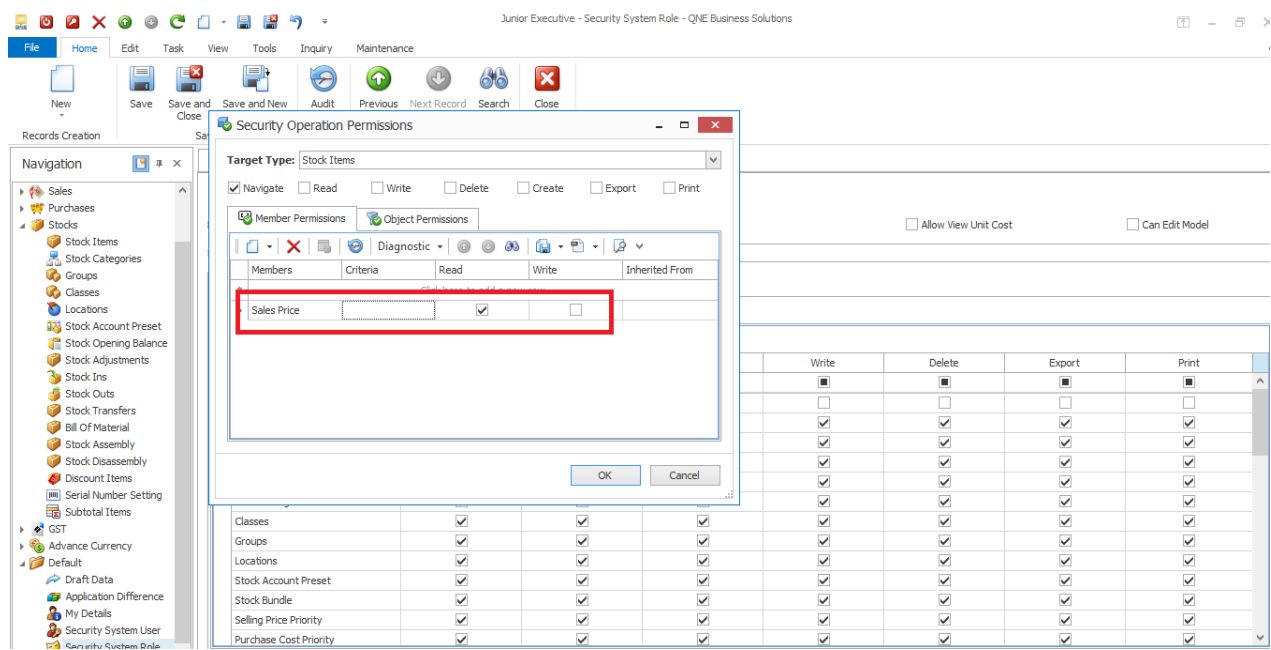

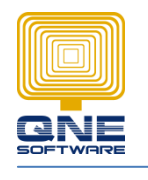

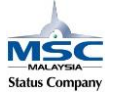

- 7. Now we are going to set another setting which allow to modify / edit other field inside the Stock Maintenance
- 8. Click New again Select All

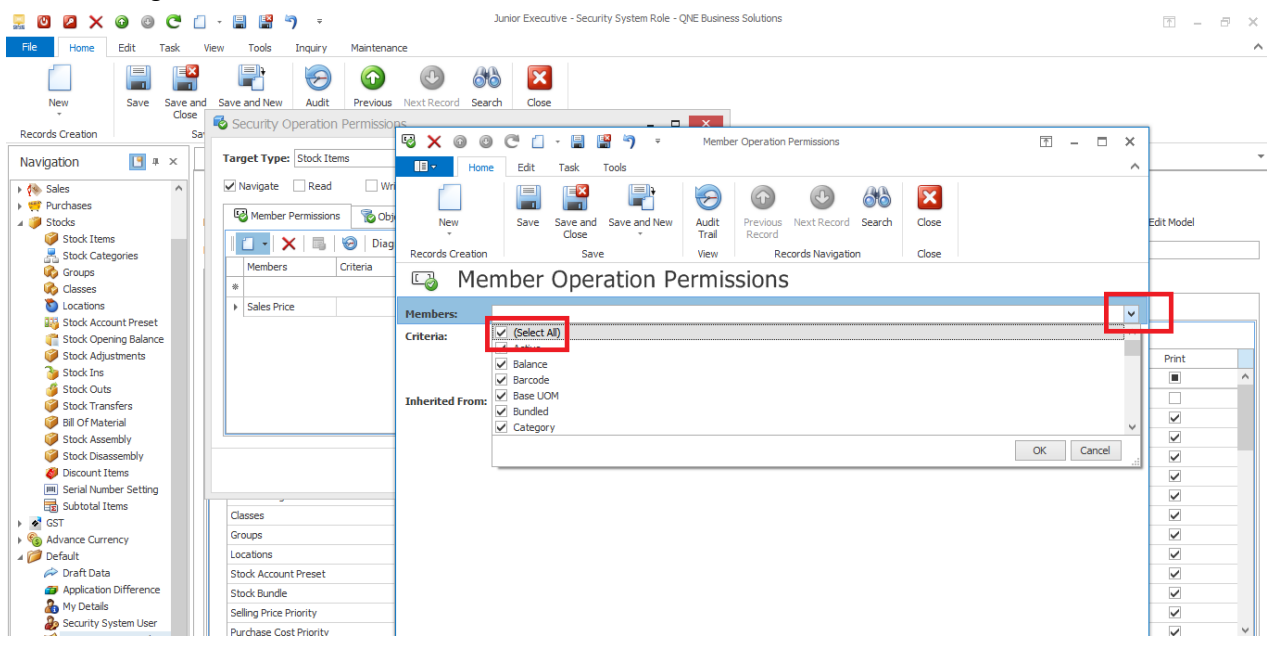

#### 9. Un tick 'Sales Price' – Ok

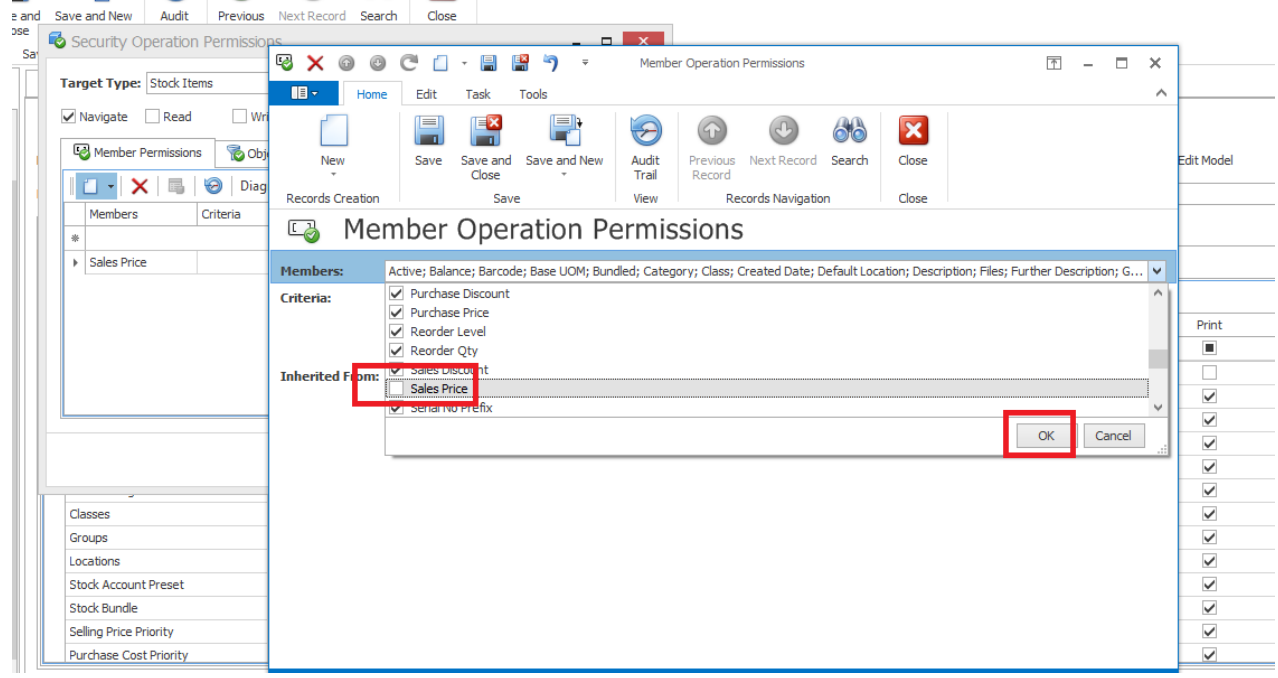

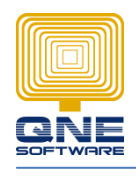

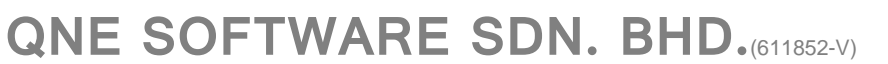

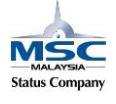

## 10. Tick -> Read & Write -> Save and Close

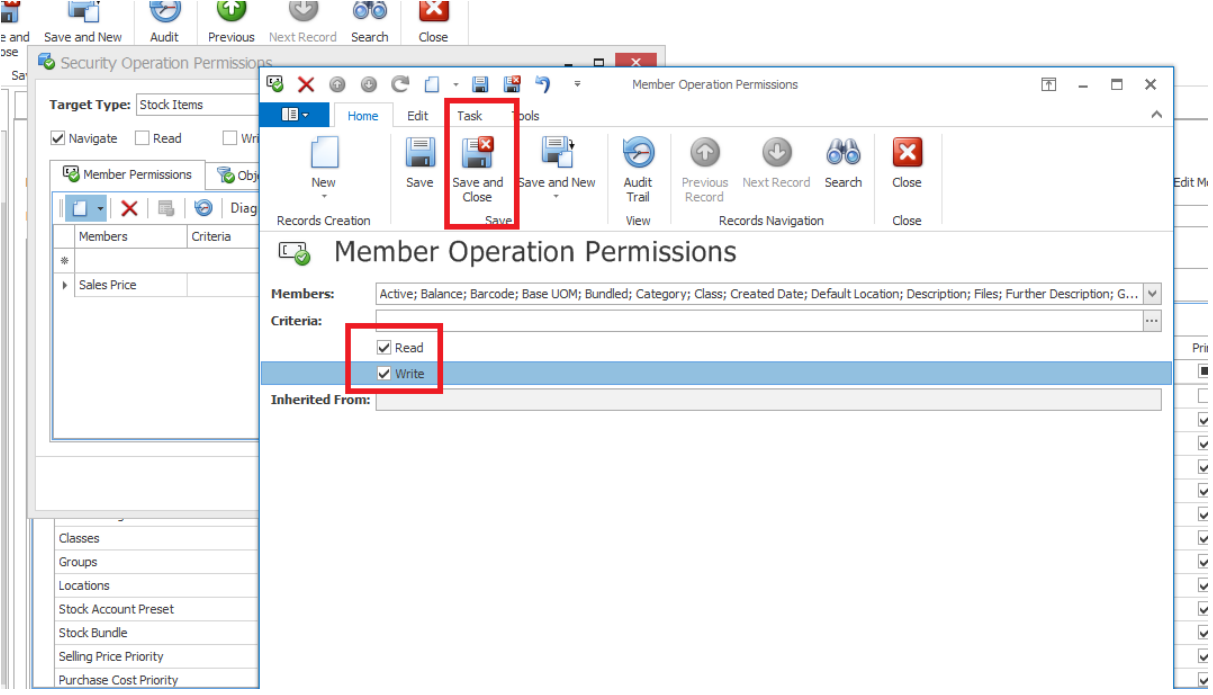

# 11. For now we have 2 access right in "Stock Items"

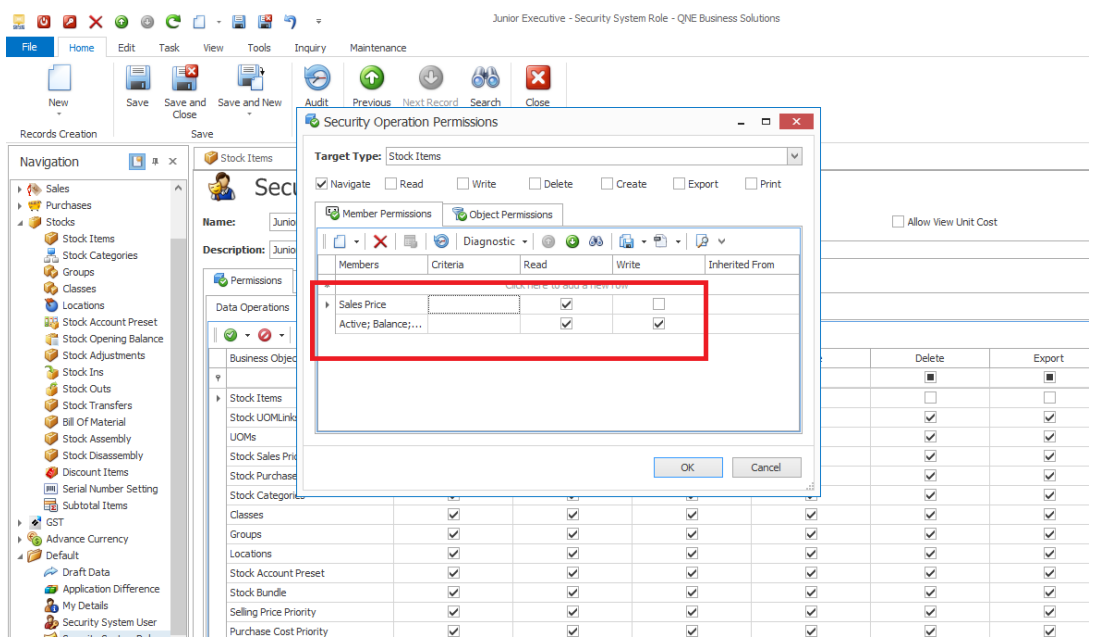

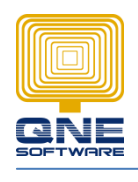

**QNE SOFTWARE SDN. BHD.**(611852-V)

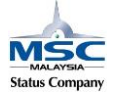

#### 12. Then Save and Close the screen

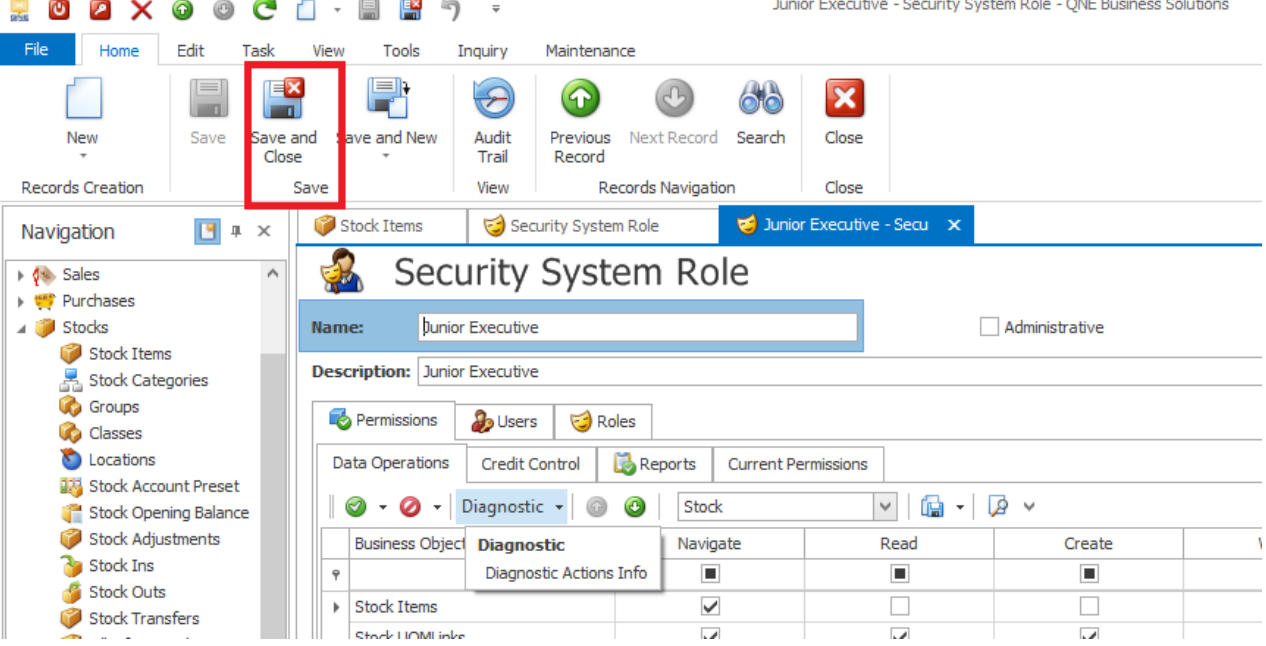

### 13. The next step is to Go to - Maintenance – My Details

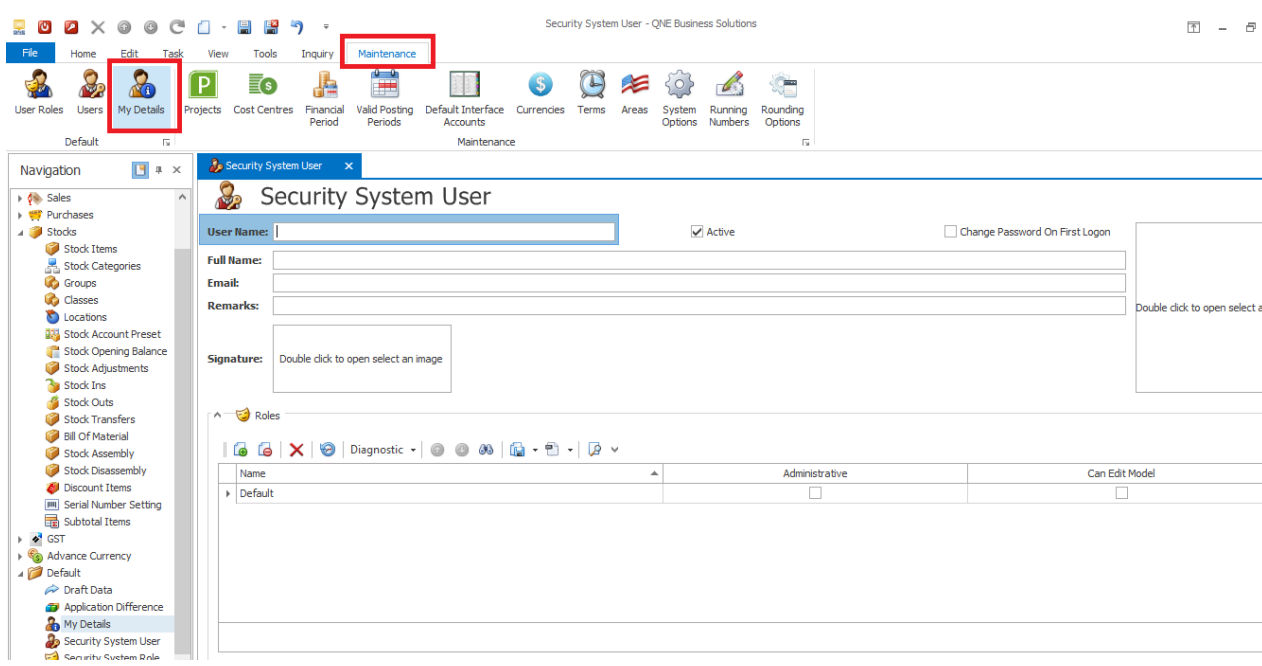

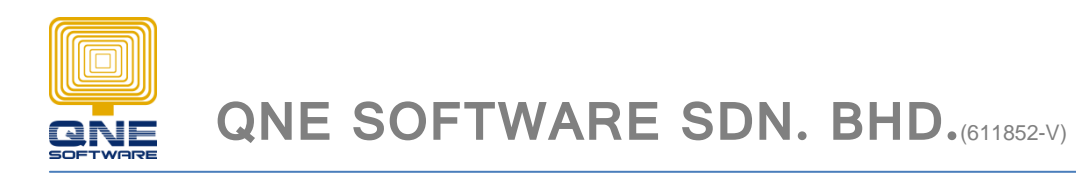

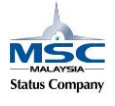

14. Click New to create a new user

Update User Name & Full Name and the detail

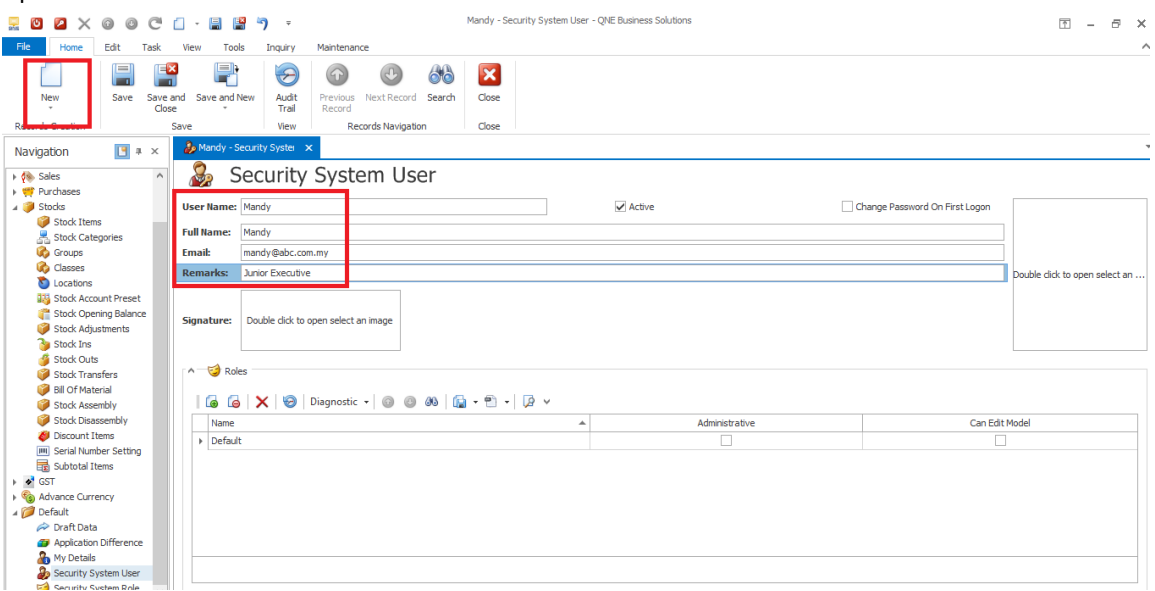

Then the most important thing is to assign the access right to this user

Click the New button (step 1) and then choose the role as "Junior Executive" and click OK – Then Save and close

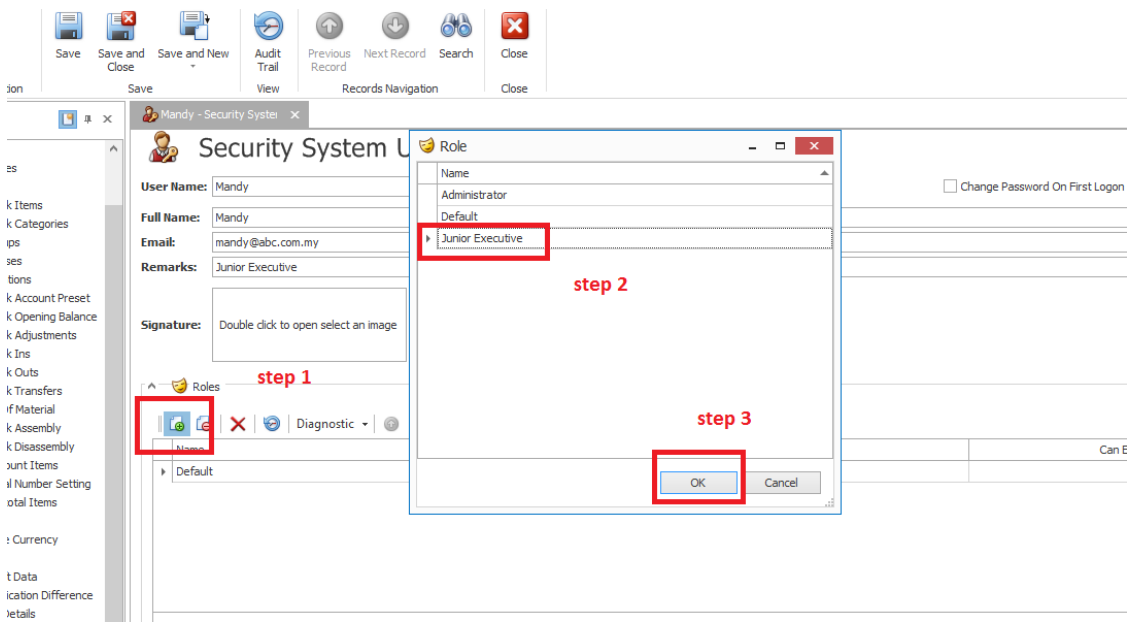

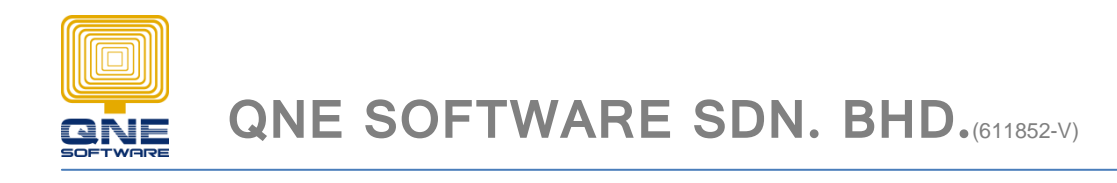

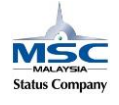

# **Remark** : *Log out from System and log in the System*

User Name : Mandy

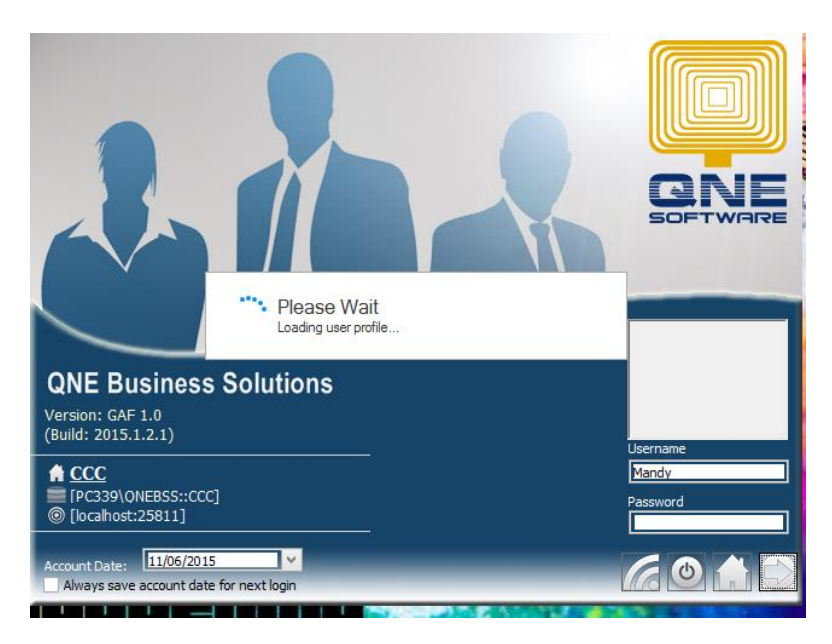

#### 15. Go to - Stock Module - Stock Item - Click Search

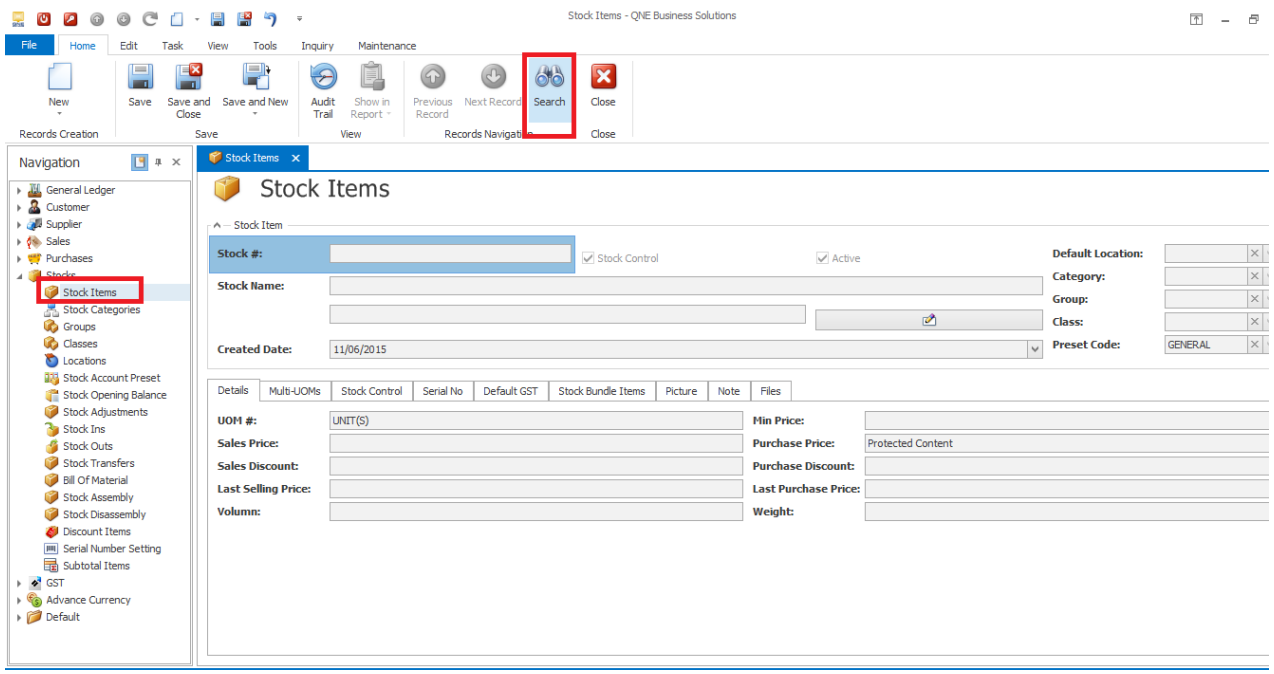

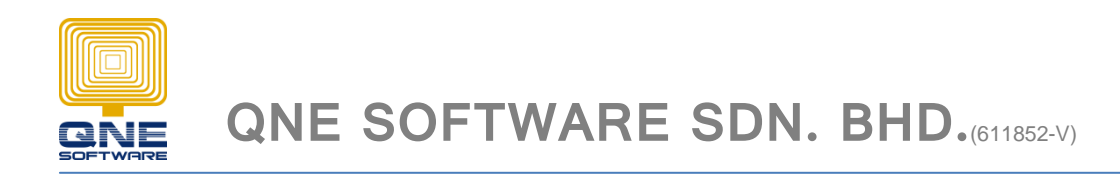

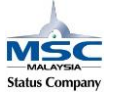

Search for an item. Notice that the Sales Price is deemed which cannot be edit and the other columns can edit

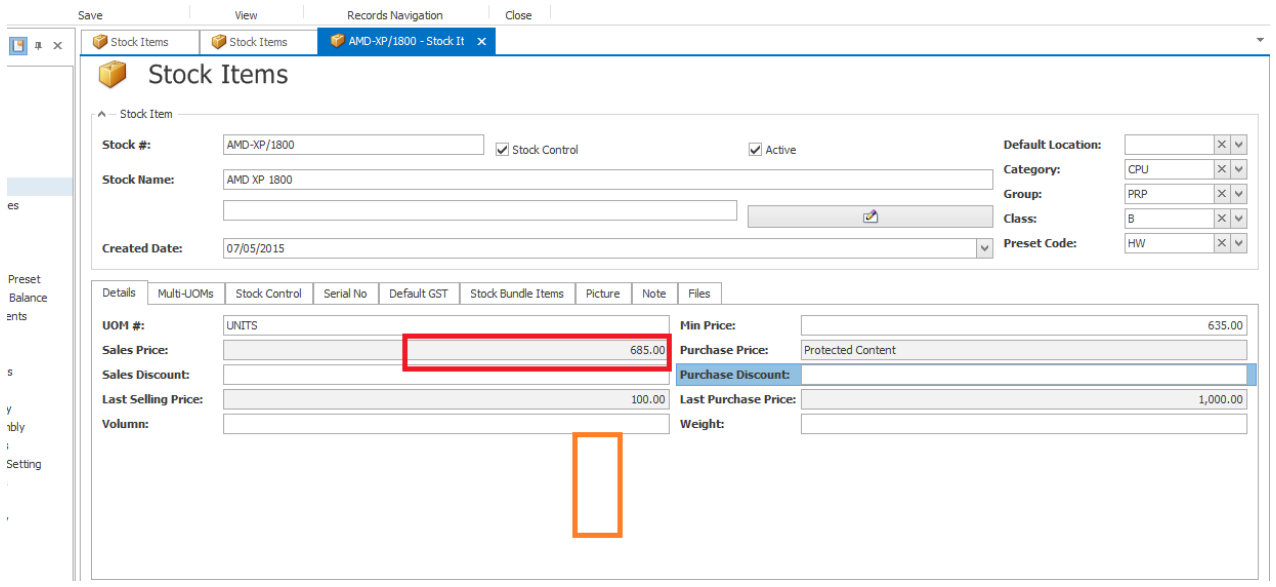

16. Done